# **COMMENT VOUS INSCRIRE OU INSCRIRE VOTRE/VOS ENFANT(S) À UNE OFFRE ???**

## **ÉTAPE 1: Créer un compte**

**Sur le site Web du club : <https://clubnatationbourg.comiti-sport.fr/>**

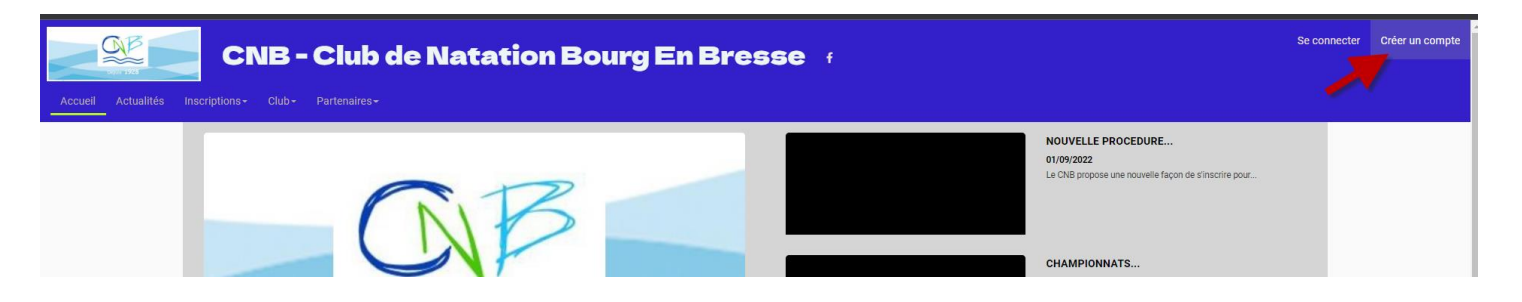

**Si vous avez déjà créé un compte SURTOUT ne pas en créer un autre – l'adresse mail étant la même vous serez bloqué.**

**Pour un adulte, remplissez vos informations personnelles, puis cliquer sur "CRÉER"**

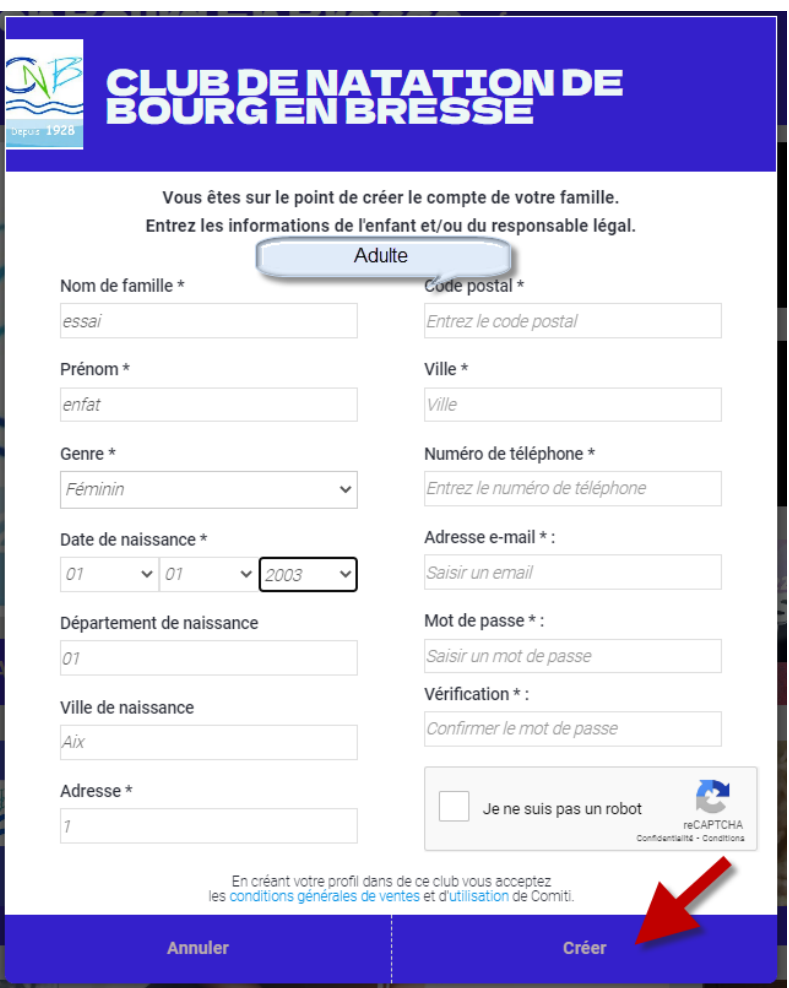

### **Pour un enfant, renseignez les informations personnelles de votre enfant, puis plus**

**bas celles du responsable légal** (en fonction de la date de naissance de l'enfant une zone texte supplémentaire va s'afficher pour le représentant légal qu'il faut remplir ).

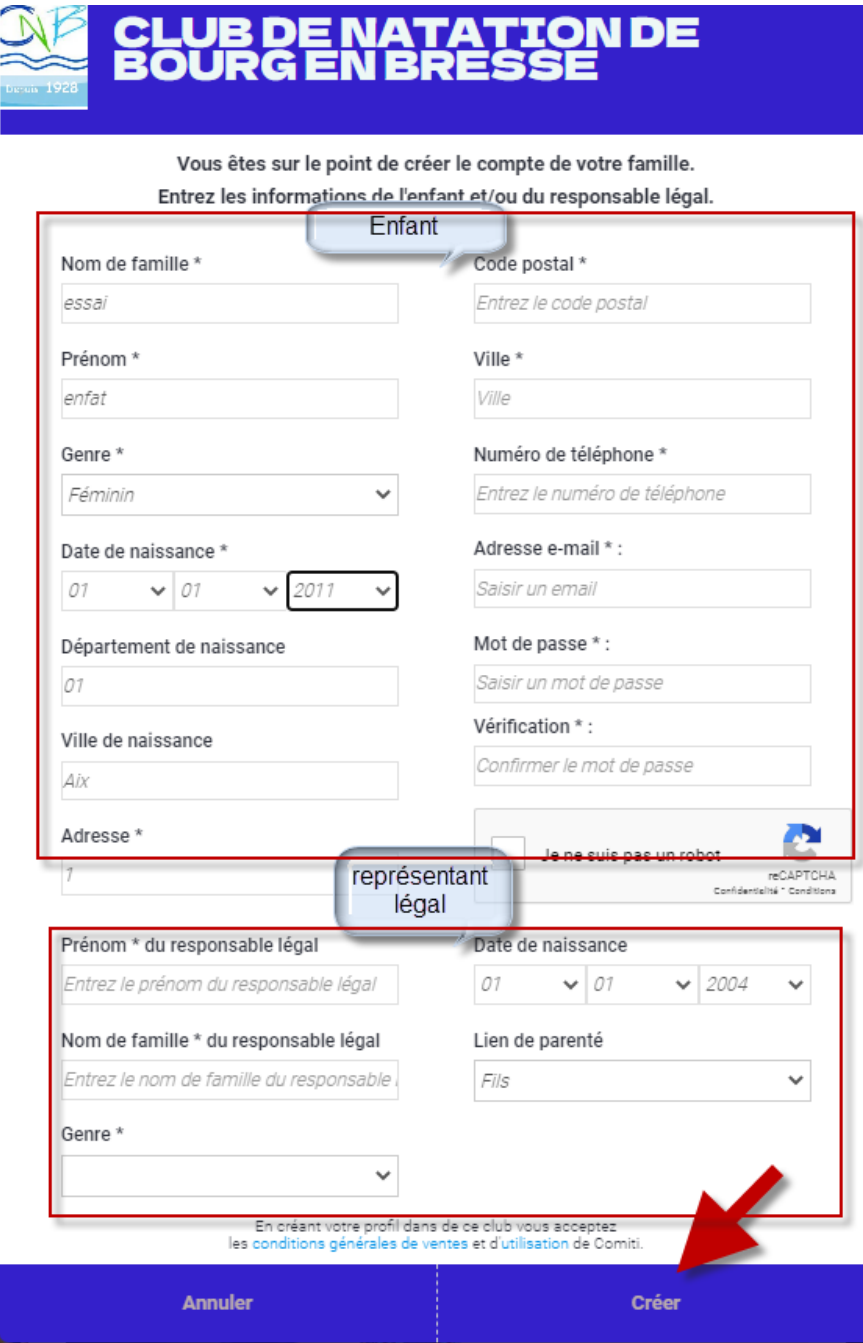

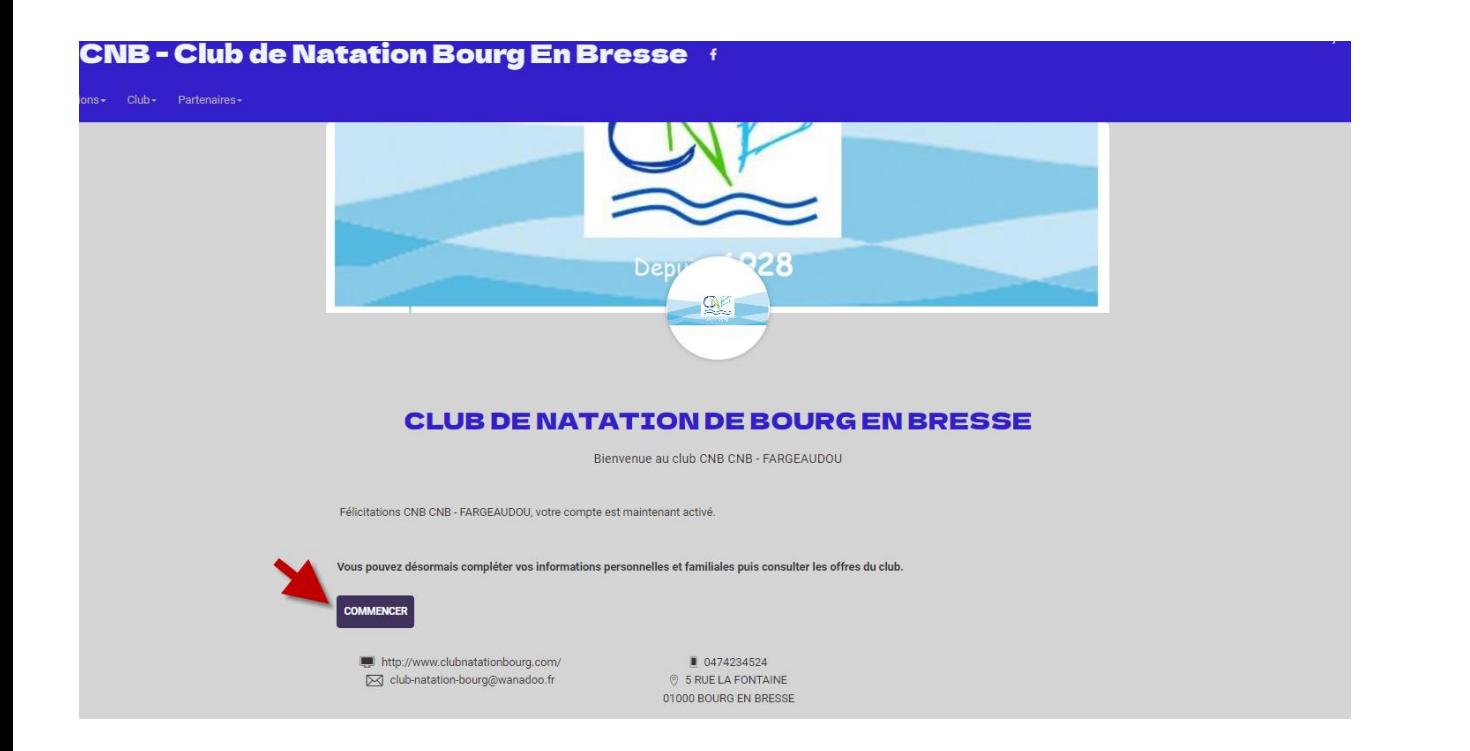

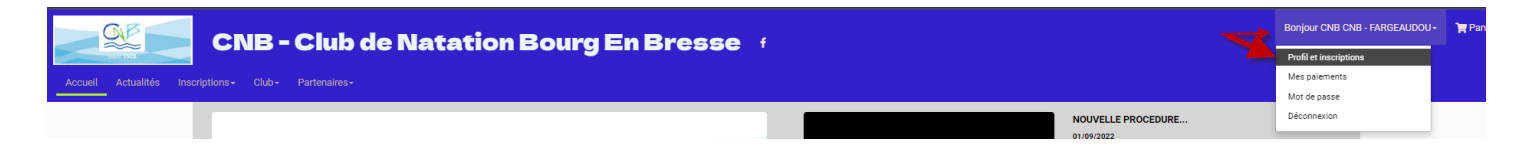

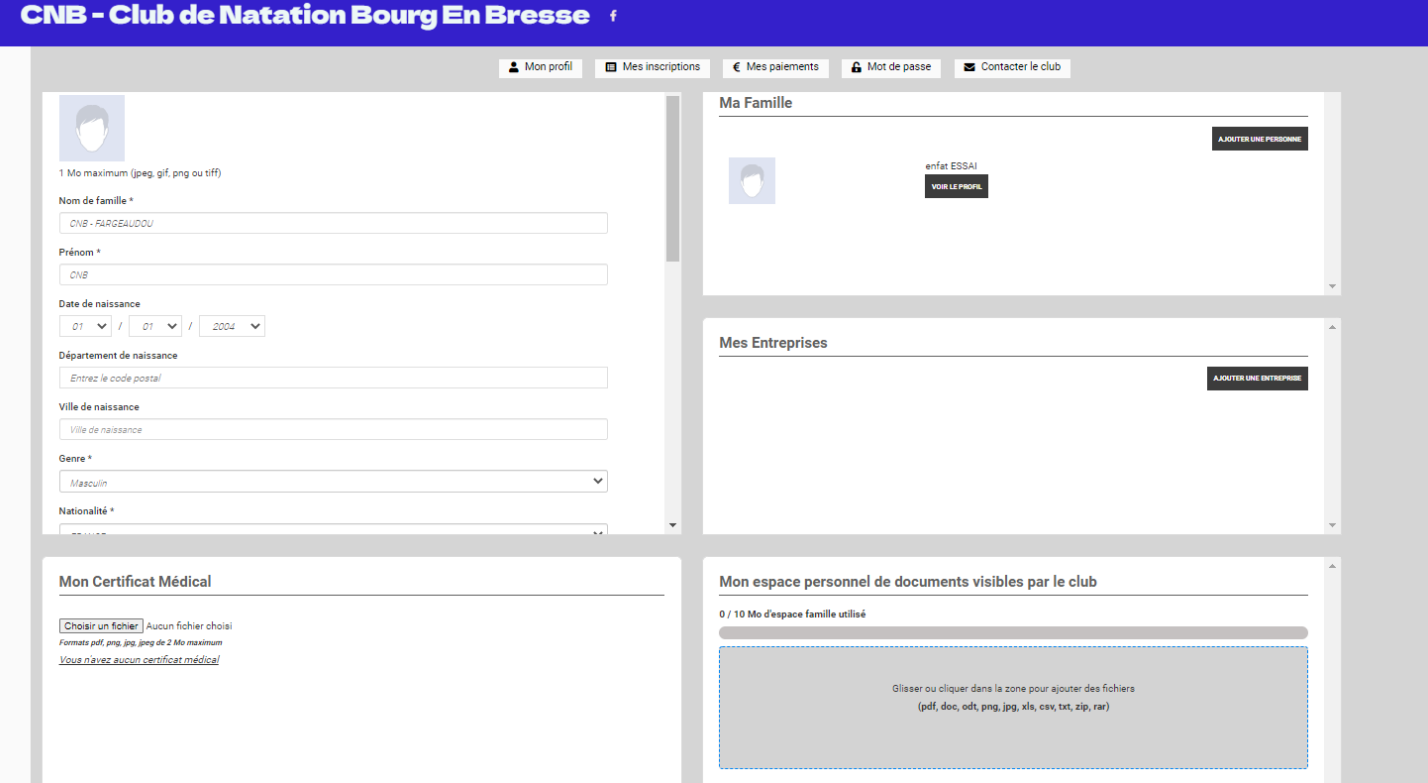

### **ETAPE 2: Ajouter un membre de votre famille /un Certificat médical**

(si vous n'avez personne à ajouter à votre famille, passez directement à l'étape 3)

Dans le cas contraire .

*Par exemple: vous souhaitez vous inscrire en Adulte et inscrire vos 2 enfants en école de natation,*

**dans ce cas rajoutez les en allant sur votre profil en cliquant sur votre nom, puis sur"Profil et inscriptions", puis sur "AJOUTER UNE PERSONNE" dans Ma Famille.**

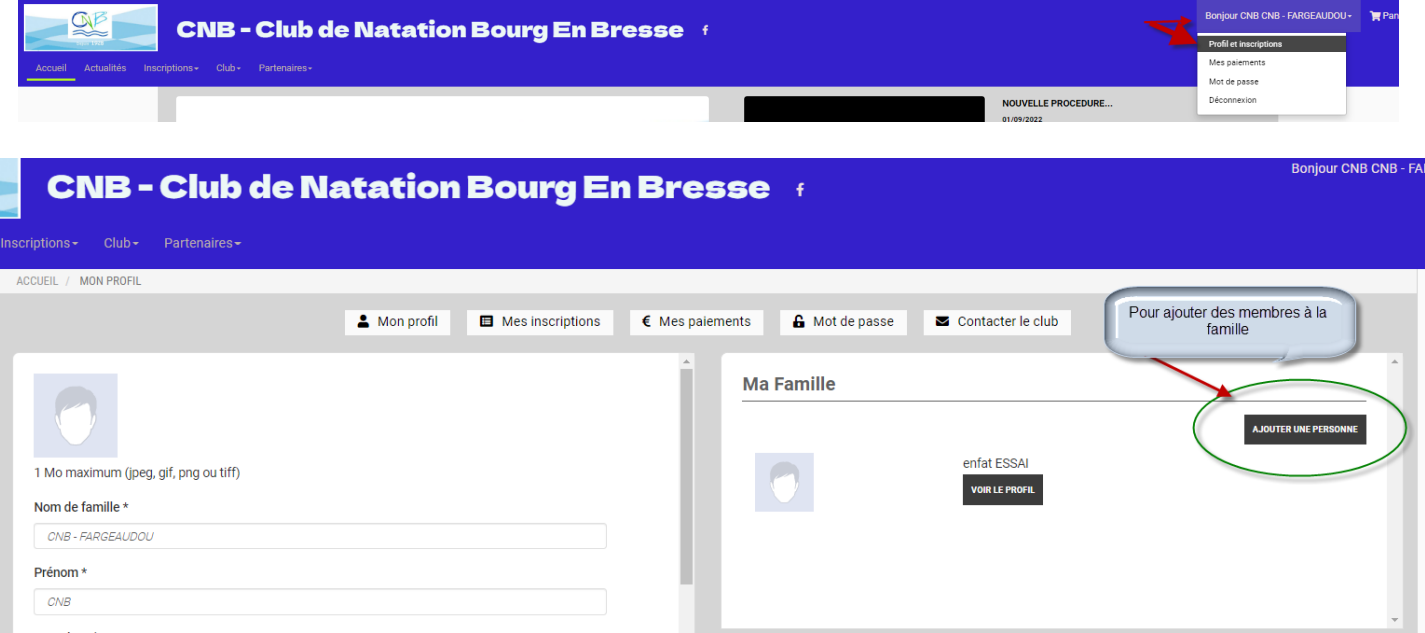

Pour joindre votre Certificat Médical à votre compte (que vous aurez au préalable scanné ou pris en photo), **il suffit de cliquer sur "choisir le fichier"**

### **Enfin, si vous voulez que votre certificat soit valable 3 ans, n'oublier pas d'indiquer la date de fin de validité du certificat**

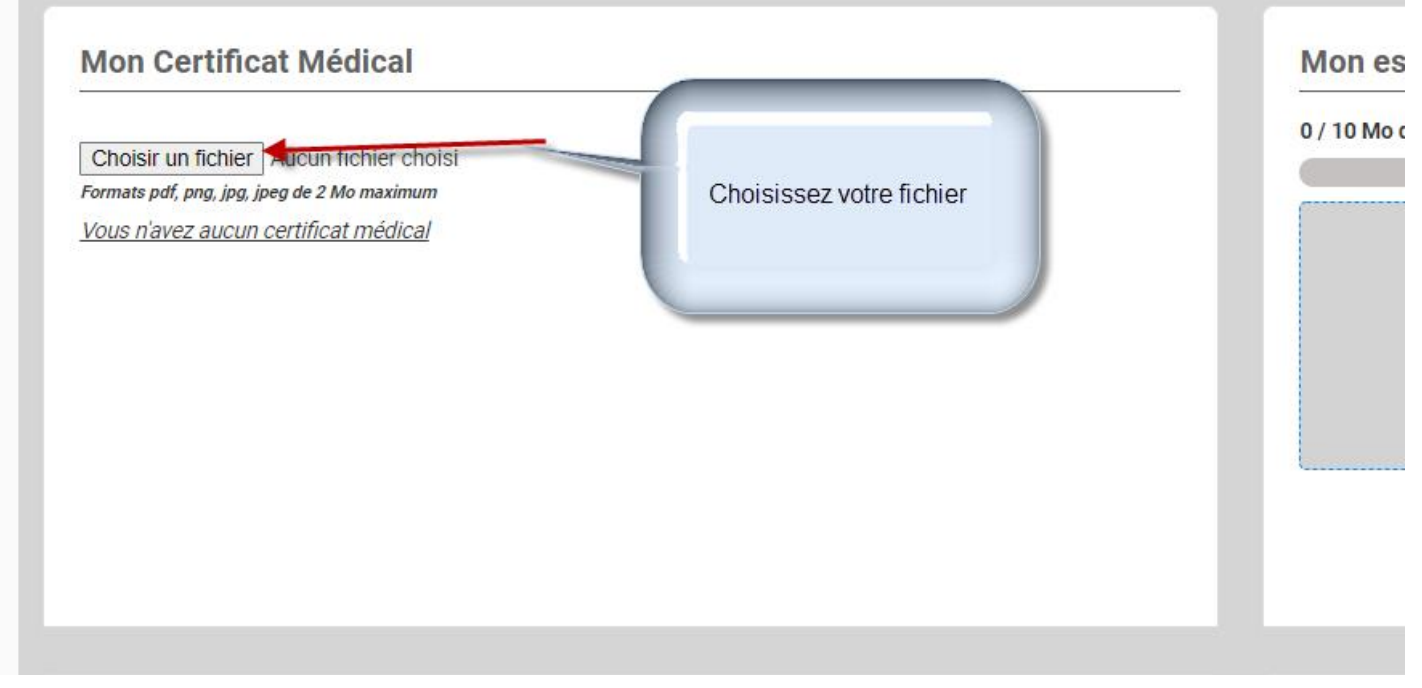

## **ÉTAPE 3: S'inscrire à une offre**

**Une fois votre compte créé et éventuellement vos membres de la famille ajouté, cliquez sur "INSCRIPTION"**

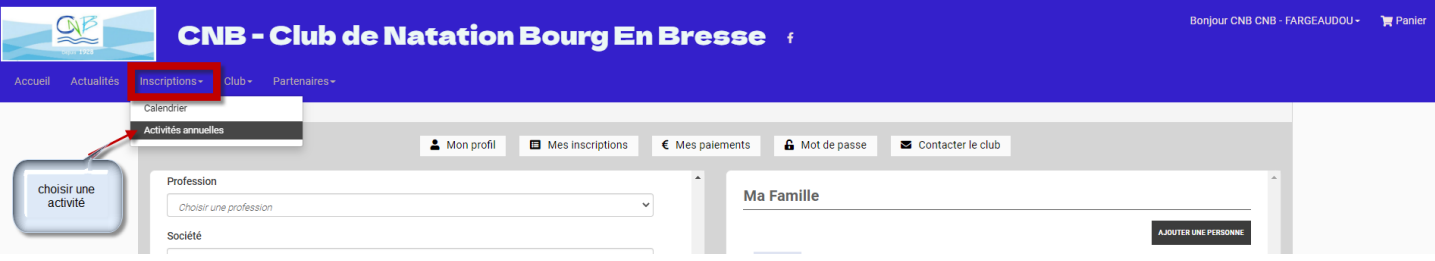

### **Puis recherchez l'offre qui vous intéresse grâce au filtre.**

*exemple: école de natation,* Pour avoir plus d'informations sur l'offre

cliquez sur "en savoir +"

**Enfin quand votre choix est fait, cliquer sur ">Inscription" en bas à droite de la fenêtre**

**Puis cliquez sur "> INSCRIRE"**

**=> ATTENTION : S'il y a écrit "NON ACCESSIBLE", c'est que soit votre enfant n'a pas l'âge requis pour être dans le groupe sélectionné, soit que vous n'avez pas encore ajouté votre enfant à votre famille.**

**=> Si vous souhaitez inscrire un autre membre de votre famille, cliquez sur "+INSCRIRE UN MEMBRE DE LA FAMILLE" puis recommencer l'étape 3.**

**=> Si vous souhaitez acheter un article de notre boutique en ligne (bonnet du club par exemple), cliquer sur "+ AJOUTER UN PRODUIT".**

**=> Si vous souhaitez inscrire votre enfant en ECOLE DE NATATION pour 2 COURS par semaine: Cliquez sur "AJOUTEZ UNE INSCRIPTION", puis Sélectionner le deuxième cours qui vous intéresse**

*(exemple : Ecole de natation).*

**Une fois les 2 offres selectionnées votre panier est mis à jour.**

**Une fois que votre panier est complet, vous pouvez payer en ligne par carte bancaire (payement sécurisé) et choisissez si vous préférez payer en en une ou plusieurs fois ou choisir un ou plusieurs mode de paiement ( Chèque – Espèce – Chèques Vacances, CAF , CE …)**

**Seul me mode de paiement CB rend votre inscription finale**

**Les autres modes de paiement doivent faire l'objet d'un traitement en face à face pour valider le panier et son paiement.**

**Enfin cliquez sur "PAYER"**

**Bonne inscription L'équipe du CNB**